## News/Story Feature Component

The News/Story Feature is a component that pulls in multiple news stories. There are two types of News/Story Feature components: tagged or curated.

The Tagged News/Story Feature pulls in all stories that use a certain tag or combination of tags. The Curated News/Story Feature pulls in specific stories, which are determined by the person who builds and/or edits the feature.

## Building a Tagged News/Story Feature

Go to edit the page where you want to add the news/story feature.

At the bottom of the page, find the button that says Add Parallax and click on the arrow just next to it.

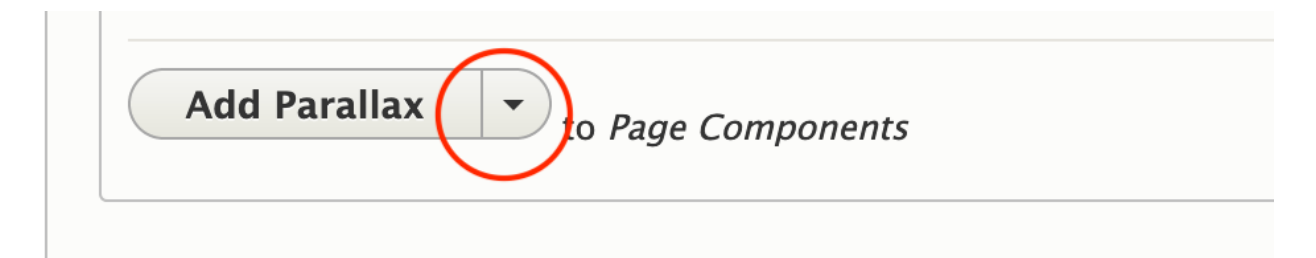

In the dropdown, click Add News/Story Tagged Feature.

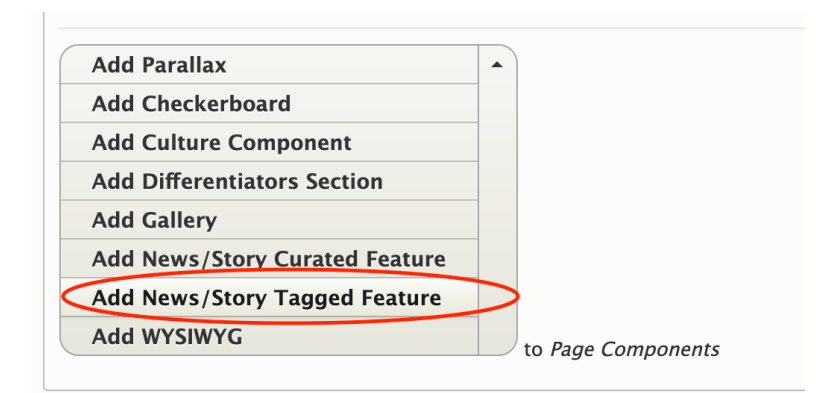

Fill out the fields:

- o Title: this is optional, but a "Recent [Subject/Topic] News" is helpful for users.
- $\circ$  News/Story tag: Start typing in topic subjects from the preset list. When you type in a topic from the preset list, click on the auto-suggest options. The tag feature will not work unless you select one of the suggested options.

o Ex: Type in "impact," but "Gobal impact" and "Local impact" are your options. Choose either option from the dropdown. Do not leave it as strictly "impact."

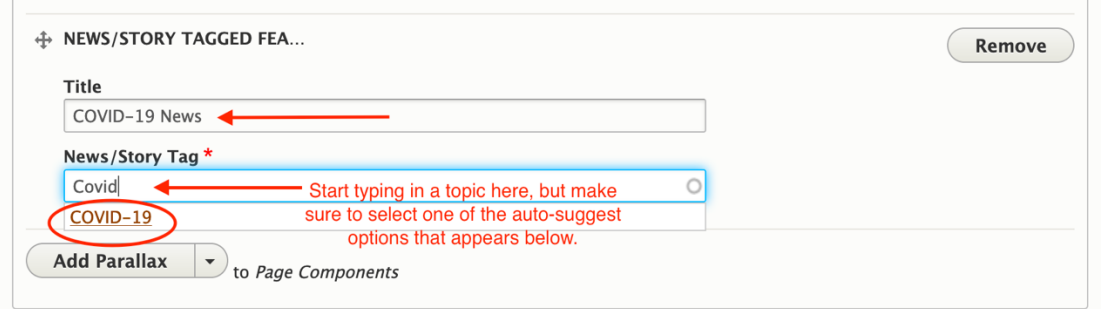

You can add multiple tags, but you must type them in one at a time and select them one at a time.

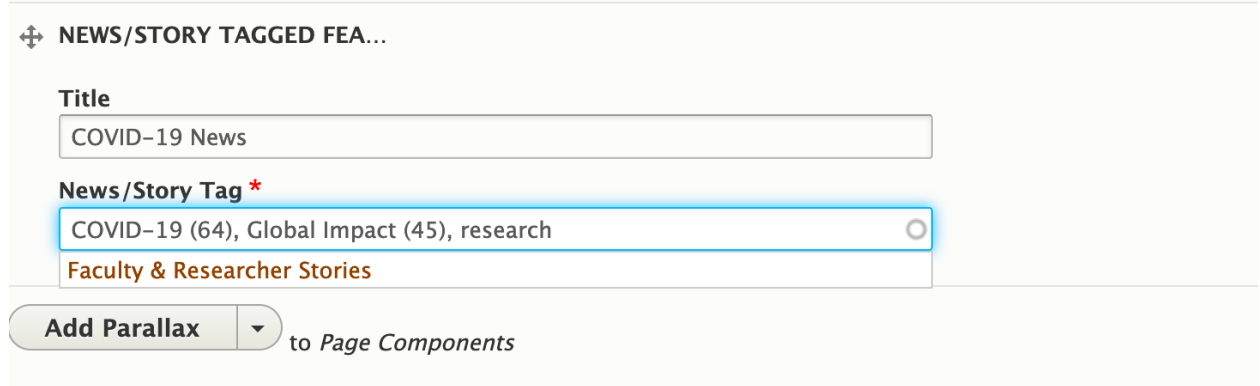

Move the News/Story Feature component to its appropriate place on the page by using the crosshatches.

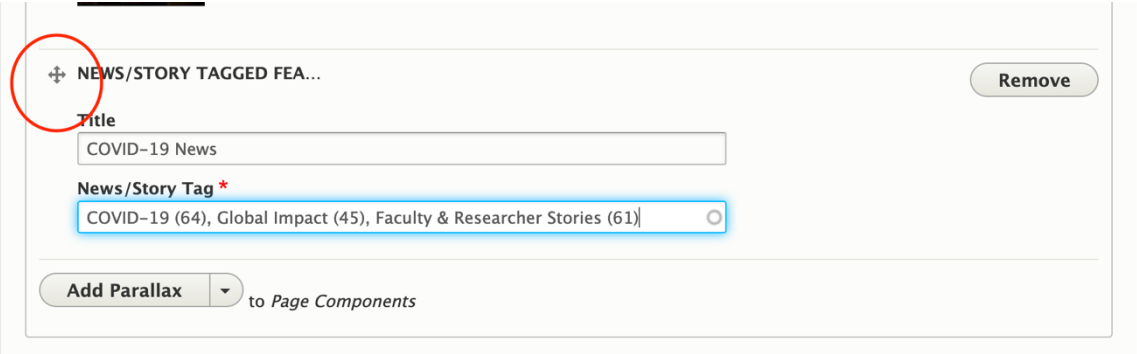

When it's in the correct place, scroll down and click save.

## Building a Curated News/Story Feature

The Curated News/Story feature can include four stories and will need to be manually updated when a new, topical/appropriate story is added to the site.

Go to edit the page where you want to add the news/story feature.

At the bottom of the page, find the button that says Add Parallax and click on the arrow just next to it.

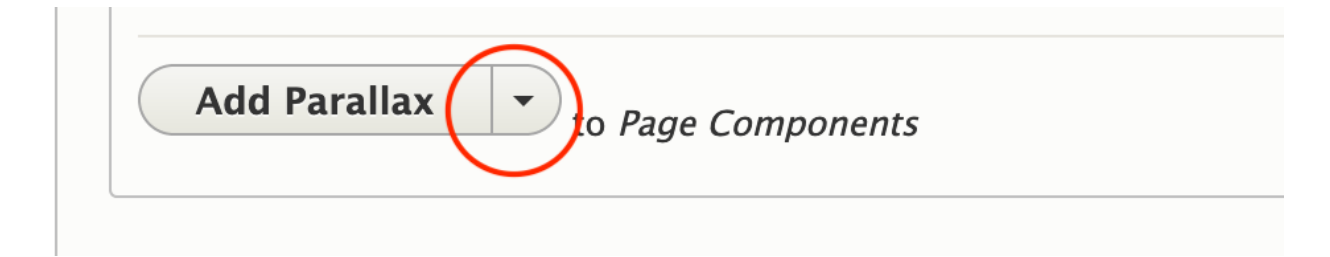

In the dropdown, click Add News/Story Curated Feature.

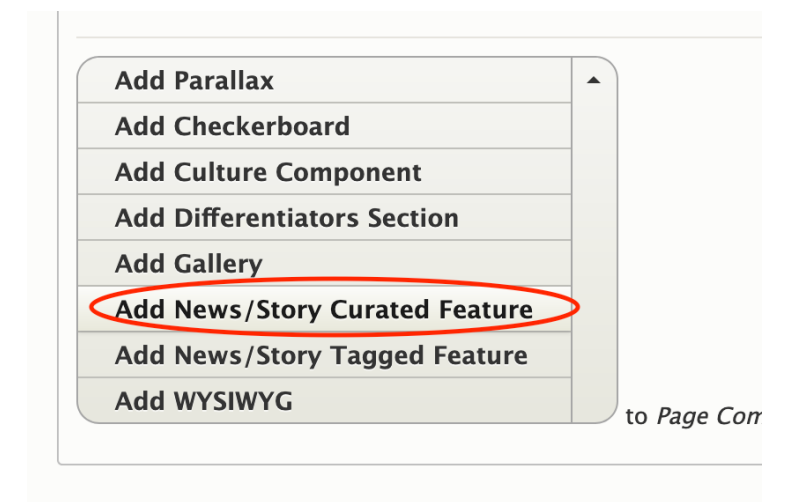

Fill out the fields:

- o Title: this is optional, but a "Recent [Subject/Topic] News" is helpful for users.
- o News/Story featured story: Start typing in the headline or subject of the story you want to feature first. Select the correct headline from the auto-suggest dropdown.

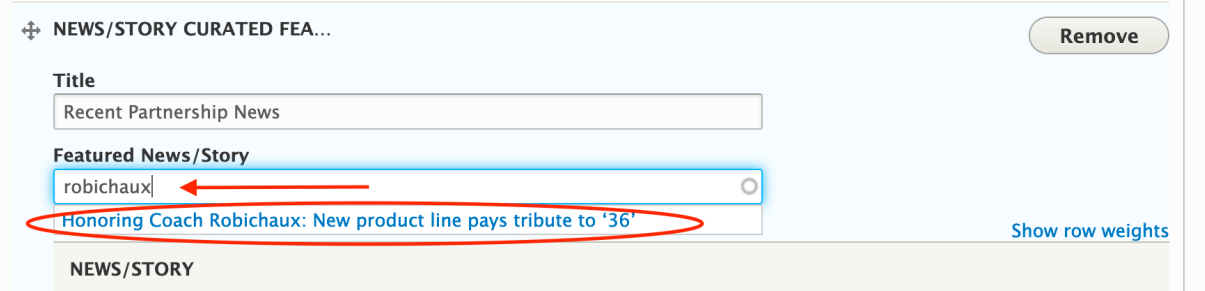

In the three news/story fields below, start typing in the headline or subject of the story you want to feature in the secondary positions. Select the correct headline from the auto-suggest dropdown.

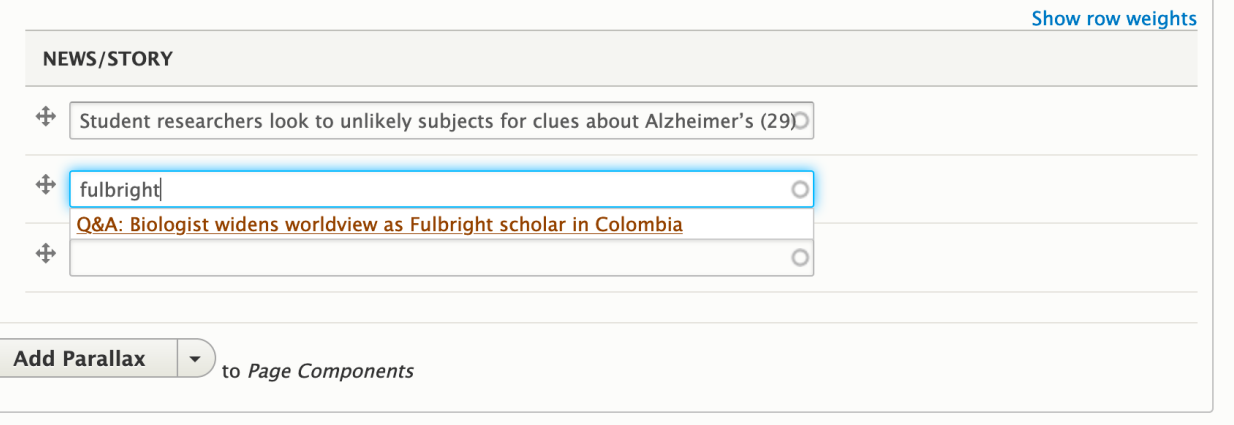

After all four news/story fields are complete, move the News/Story Feature component to its appropriate place on the page by using the crosshatches.

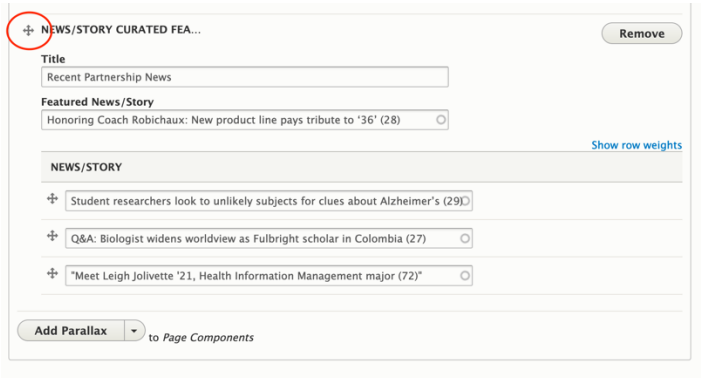

When it's in the correct place, scroll down and click save.

## Removing and adding a story in the Curated News/Story Feature

When a news story needs to be swapped out in a Curated News/Story Feature, it must be done manually.

Go to the page with the Curated News/Story Feature that you want to change and click edit.

Find the Curated News/StoryFeature on the page and determine which story/stories you want to swap out.

In the field where you want to replace a story, delete the existing headline and start typing in the new headline or subject.

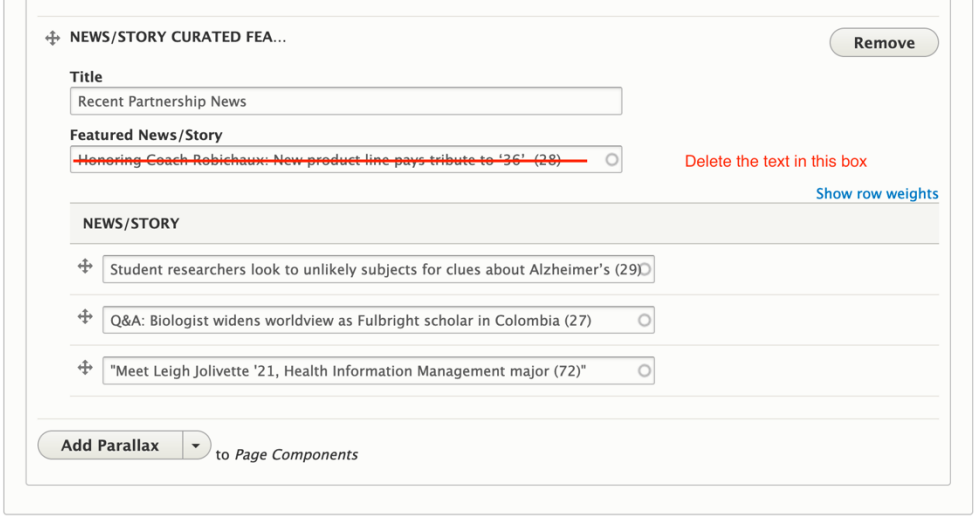

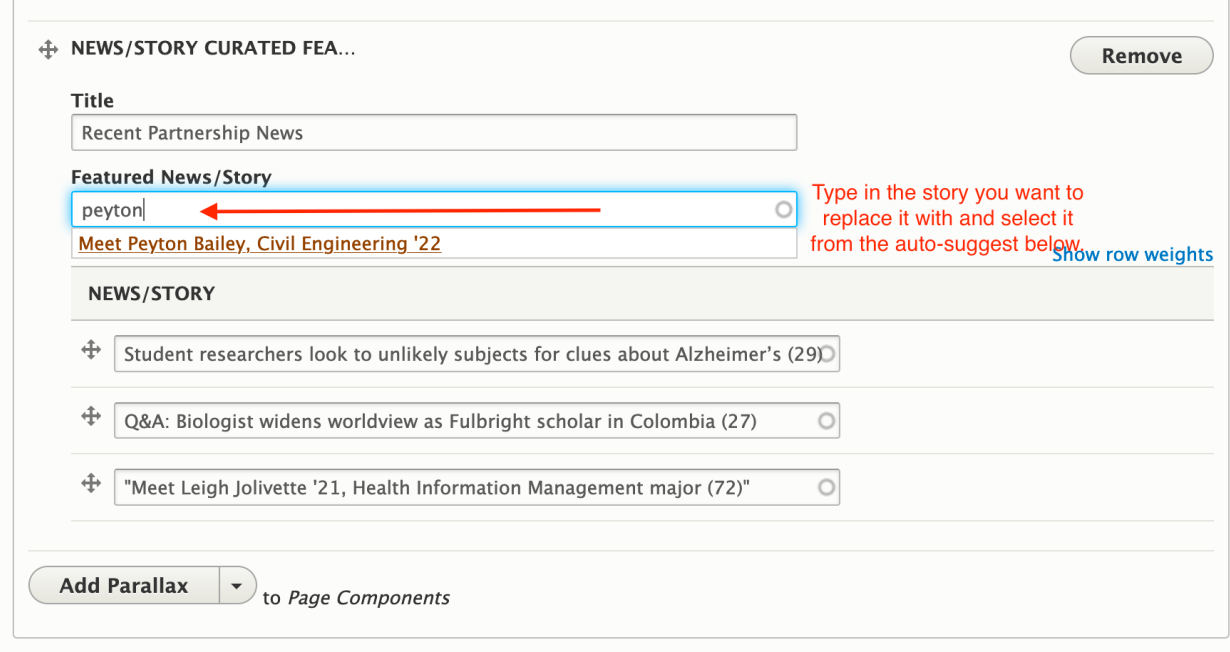

When you have replaced the story/stories you wanted, scroll down and click save.